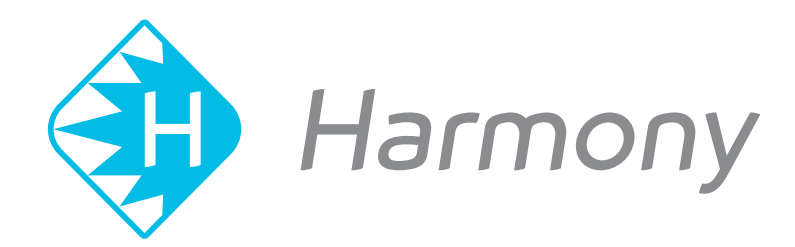

# **Toon Boom Harmony 16.0** Play Application User Guide

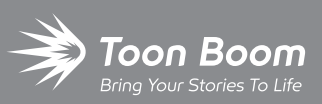

**TOON BOOM ANIMATION INC.**

4200 Saint-Laurent, Suite 1020 Montreal, Quebec, Canada

**+1 514 278 8666** contact@toonboom.com **toonboom.com**

### **Legal Notices**

Toon Boom Animation Inc. 4200 Saint-Laurent, Suite 1020 Montreal, Quebec, Canada H2W 2R2

Tel: +1 514 278 8666 Fax: +1 514 278 2666

#### [toonboom.com](http://www.toonboom.com/)

#### **Disclaimer**

The content of this guide is covered by a specific limited warranty and exclusions and limit of liability under the applicable License Agreement as supplemented by the special terms and conditions for Adobe®Flash® File Format (SWF). For details, refer to the License Agreement and to those special terms and conditions.

The content of this guide is the property of Toon Boom Animation Inc. and is copyrighted.

Any reproduction in whole or in part is strictly prohibited.

#### **Trademarks**

Harmony is a trademark of Toon Boom Animation Inc.

#### **Publication Date**

#### 12-13-2018

Copyright © 2018 Toon Boom Animation Inc., a Corus Entertainment Inc. company. All rights reserved.

# <span id="page-2-0"></span>**Table of Contents**

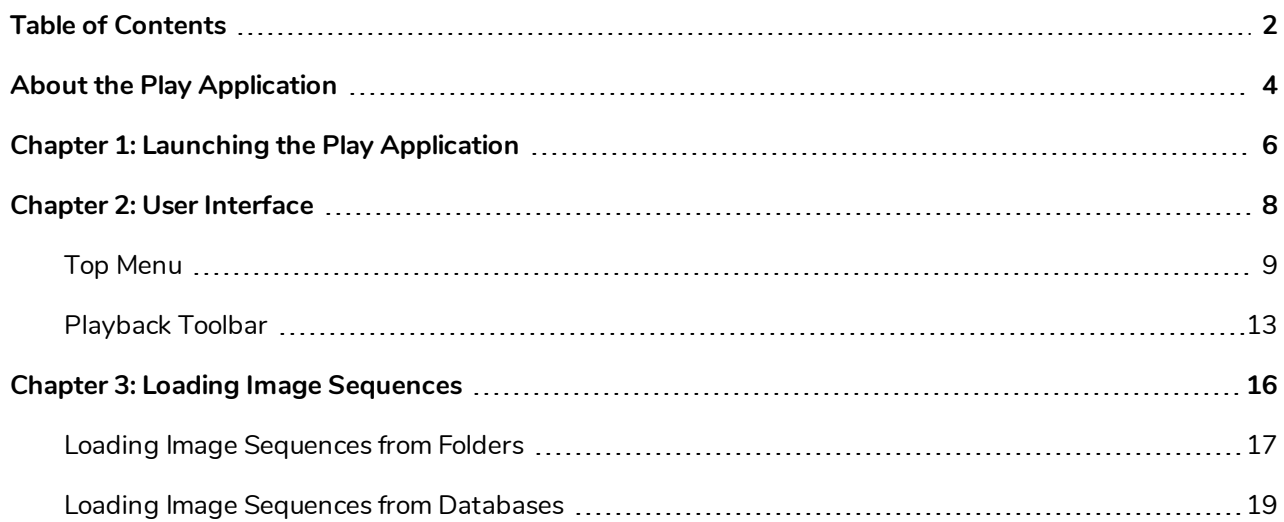

# <span id="page-4-0"></span>**About the Play Application**

The Play module is designed specifically for playing back and viewing animated projects once they have been rendered out into image sequences.

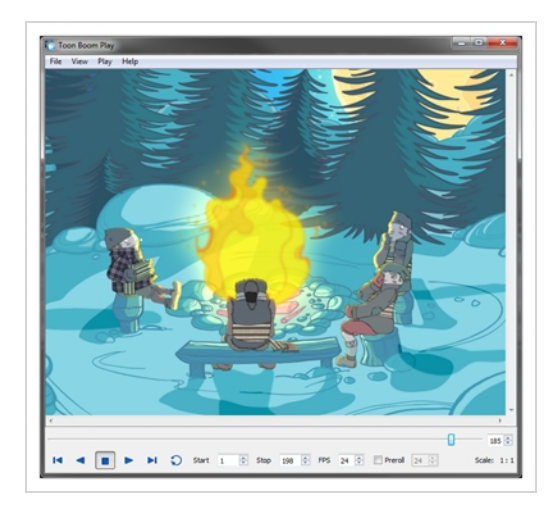

This module opens directly from your program menu to load your final render. It's also used when playing back a scene with effects in Harmony.

# <span id="page-6-0"></span>**Chapter 1: Launching the Play Application**

To use Toon Boom Play, you must start the program. You can run the software on macOS or Windows/Linux operating systems. You can start Toon Boom Play from within Harmony to play back your scene, and see the effects and final images.

#### **How to launch the Play Module**

- 1. Do one of the following:
	- **In Harmony, select Play > Render and Play** or in the Playback toolbar, click the Render and Play button.
	- <sup>l</sup> Windows: **Start > Programs > Harmony 16.0[Edition] > Play**
	- <sup>l</sup> macOS: **Applications > Toon Boom Harmony 16.0[Edition] > Play**
	- <sup>l</sup> GNU/Linux: **/usr/local/ToonBoomAnimation/harmony\_12/lnx86\_64/bin/Play**

# <span id="page-8-0"></span>**Chapter 2: User Interface**

The Play Module interface is composed of two main components.

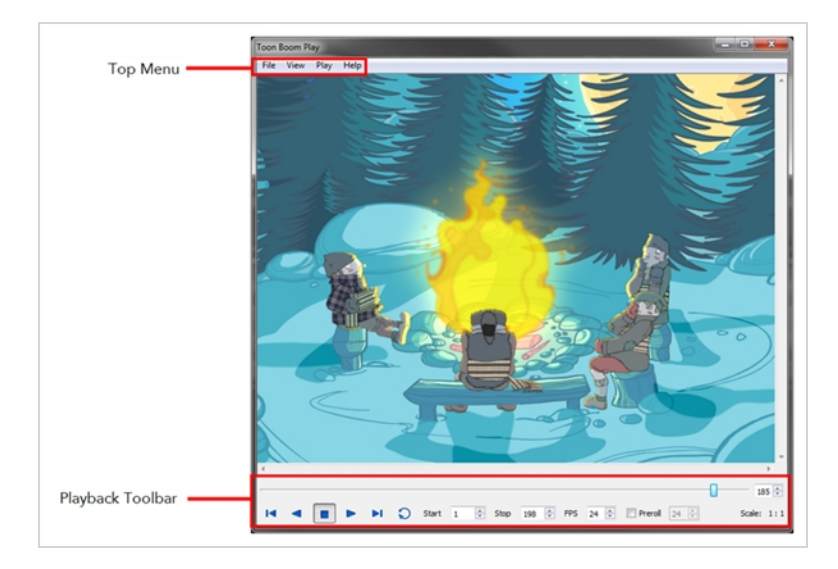

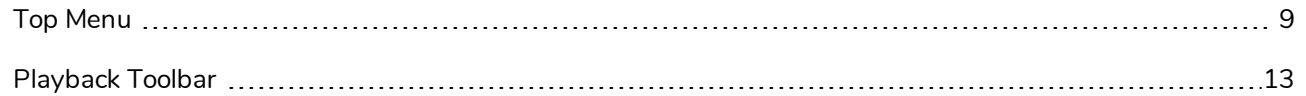

### <span id="page-9-0"></span>**Top Menu**

In the top menu are all the necessary commands for loading and previewing image sequences.

### **File Menu**

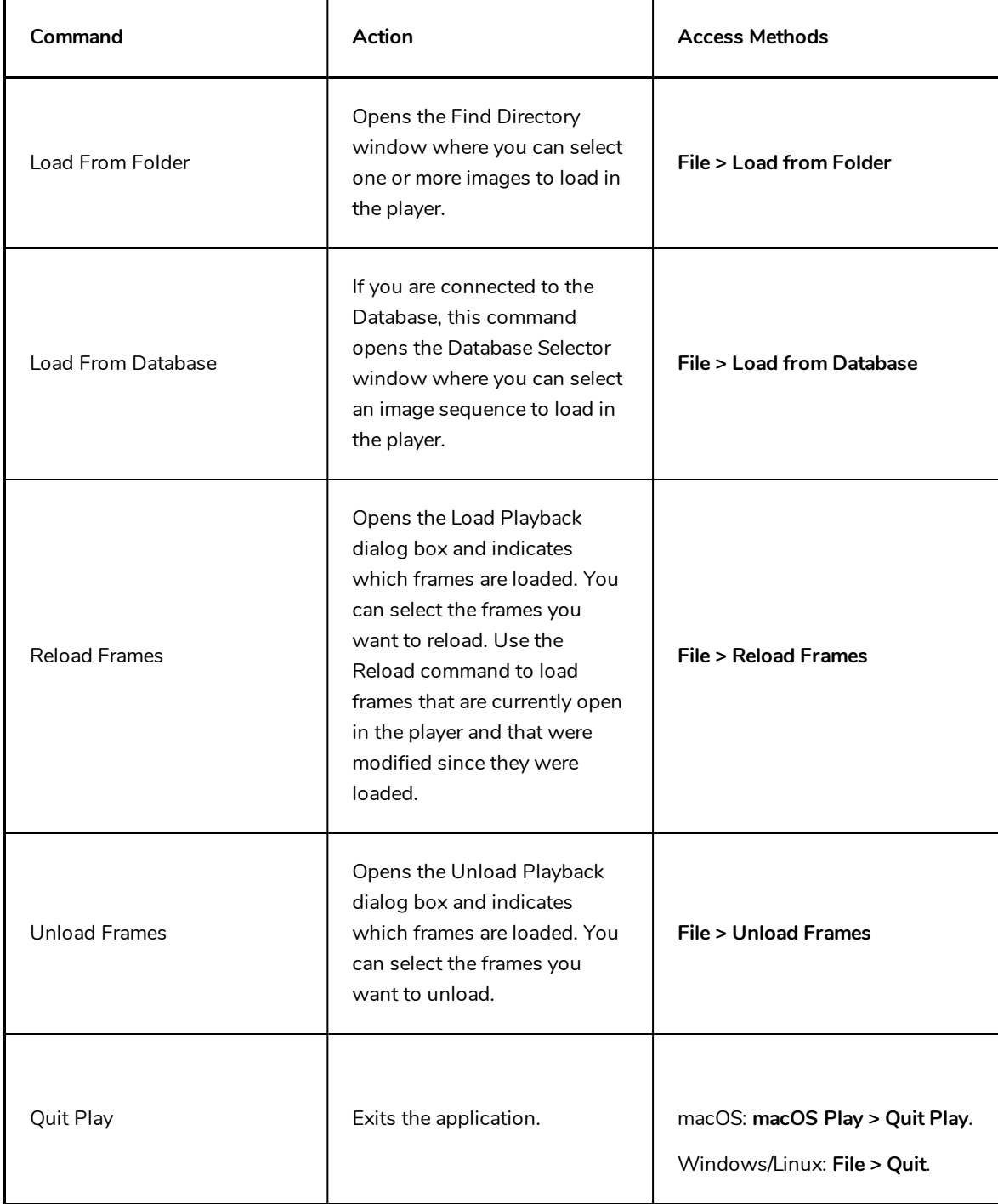

### **View Menu**

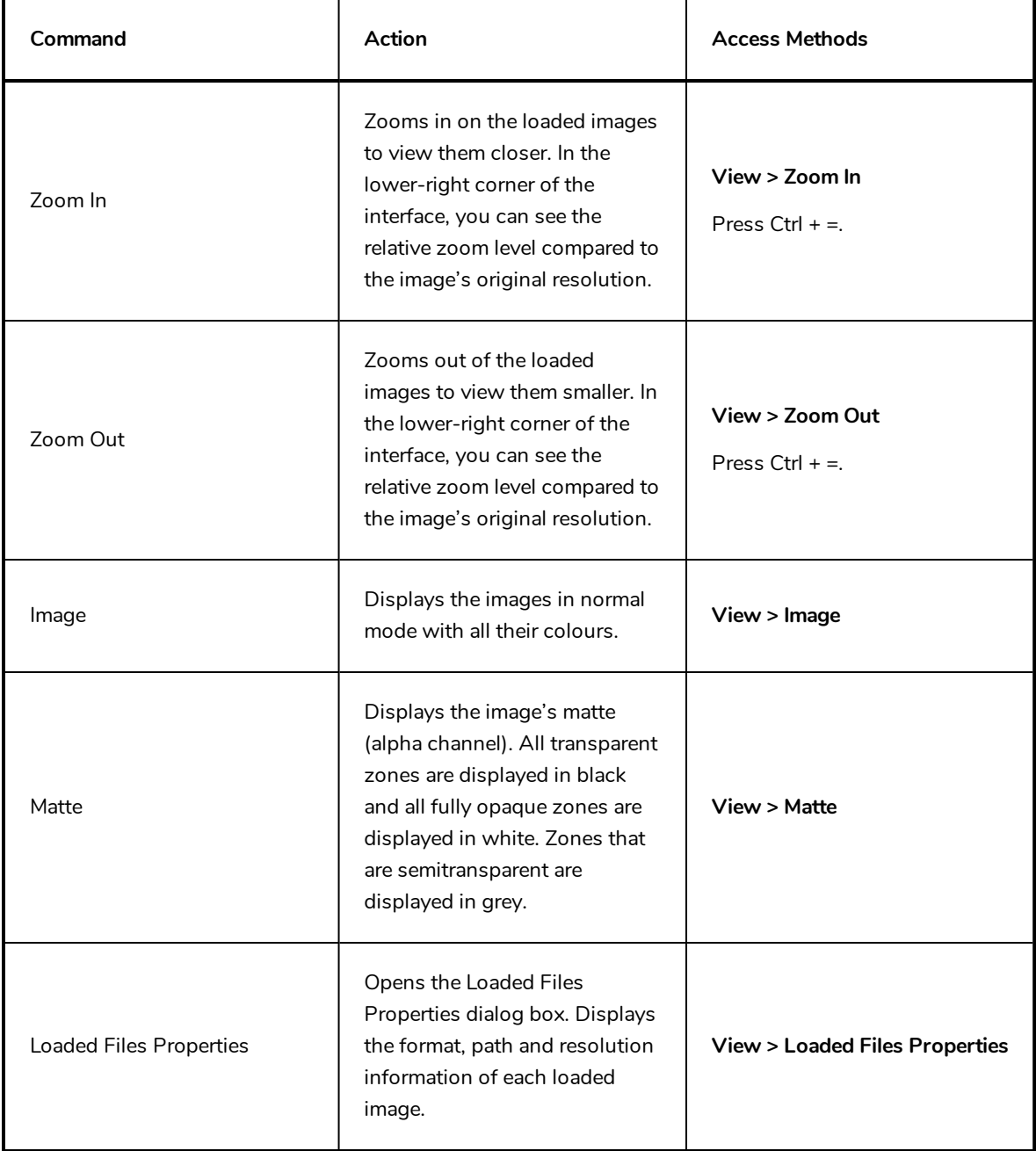

# **Play Menu**

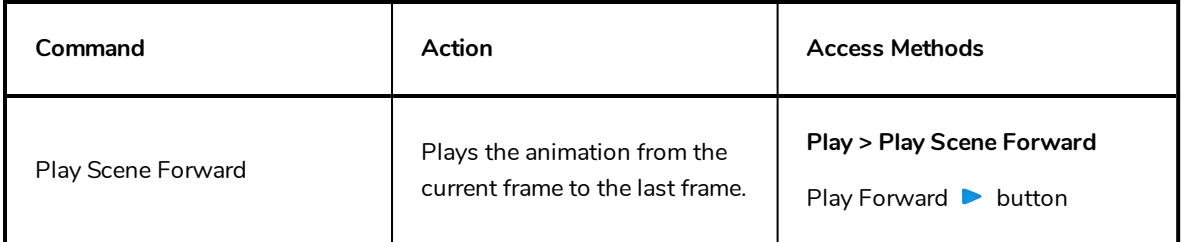

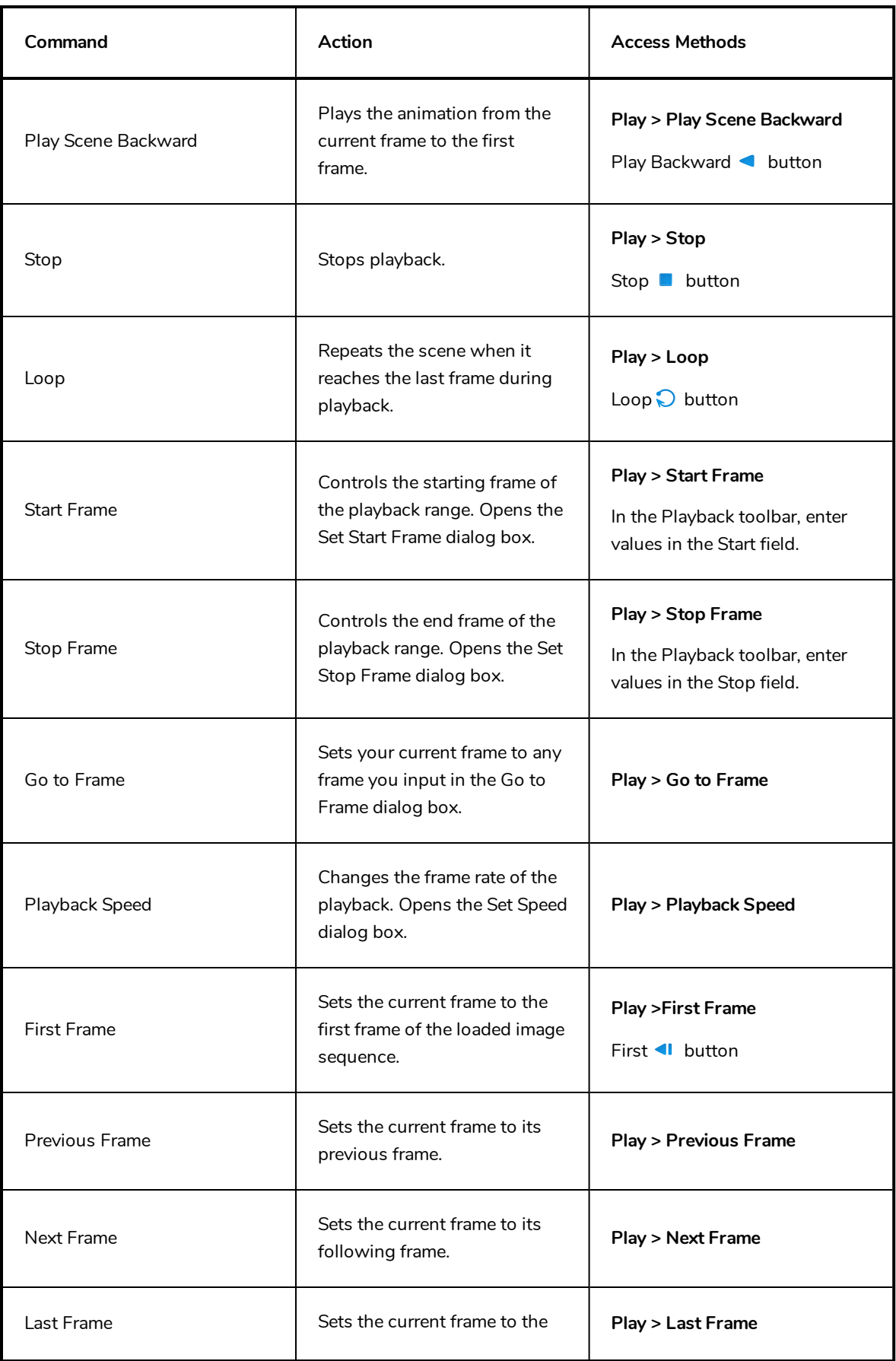

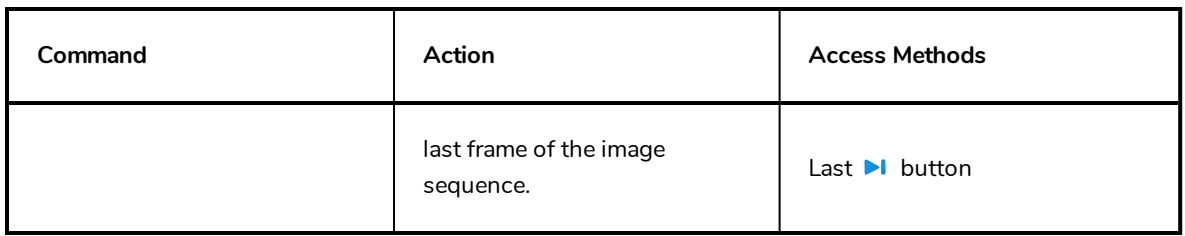

# **Play Module Help Menu**

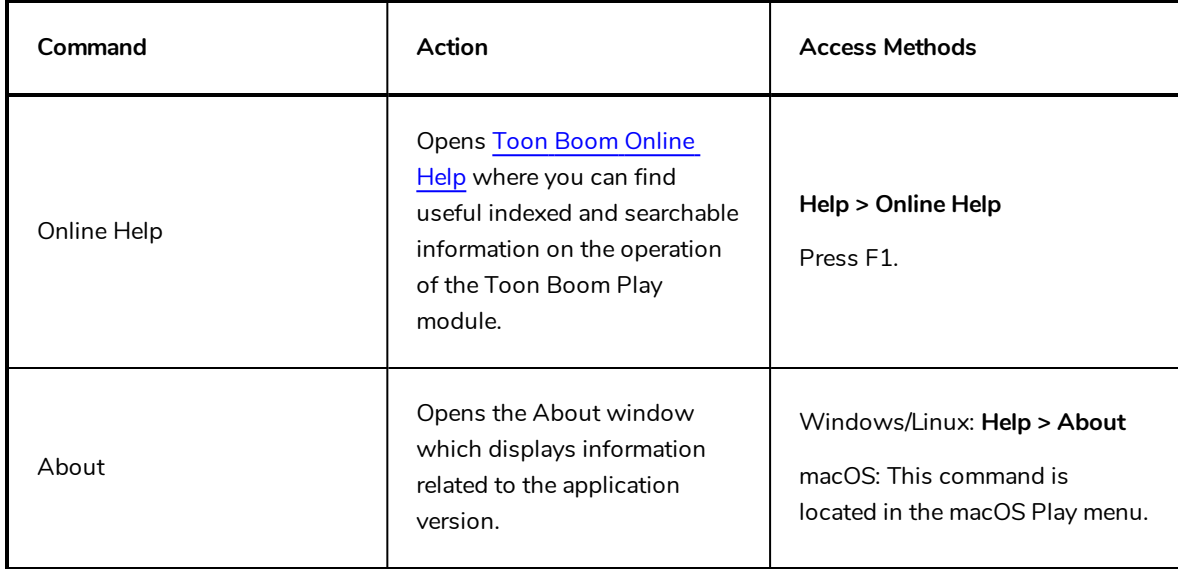

### <span id="page-13-0"></span>**Playback Toolbar**

Using the Playback toolbar (located at the bottom of the player interface), you can play your animation, loop playback, navigate through frames and change the playback speed.

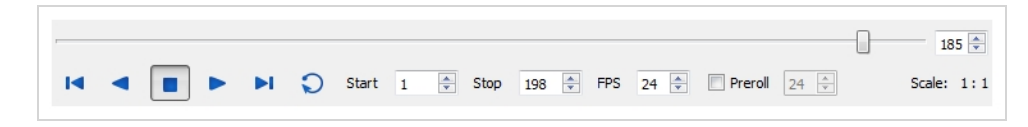

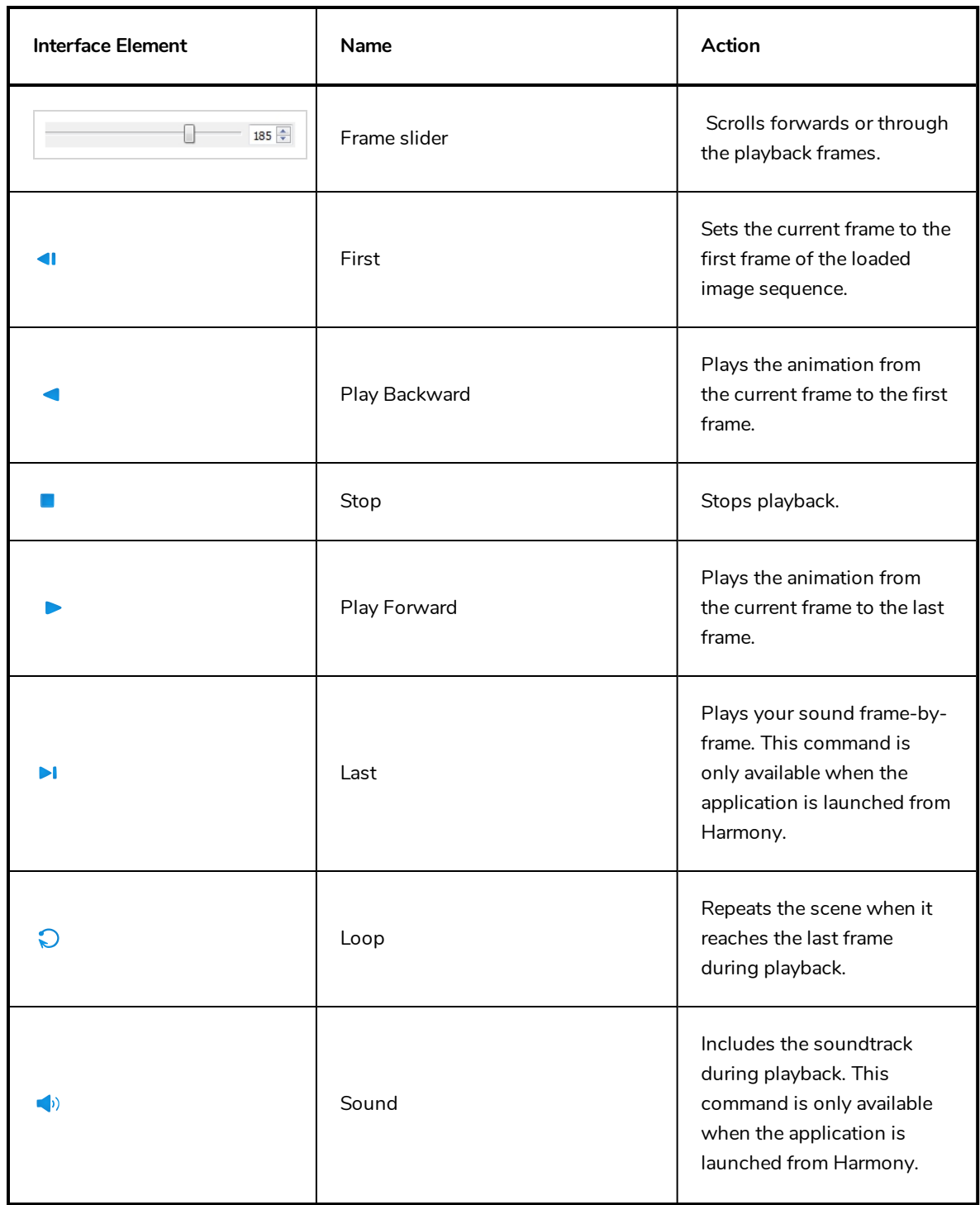

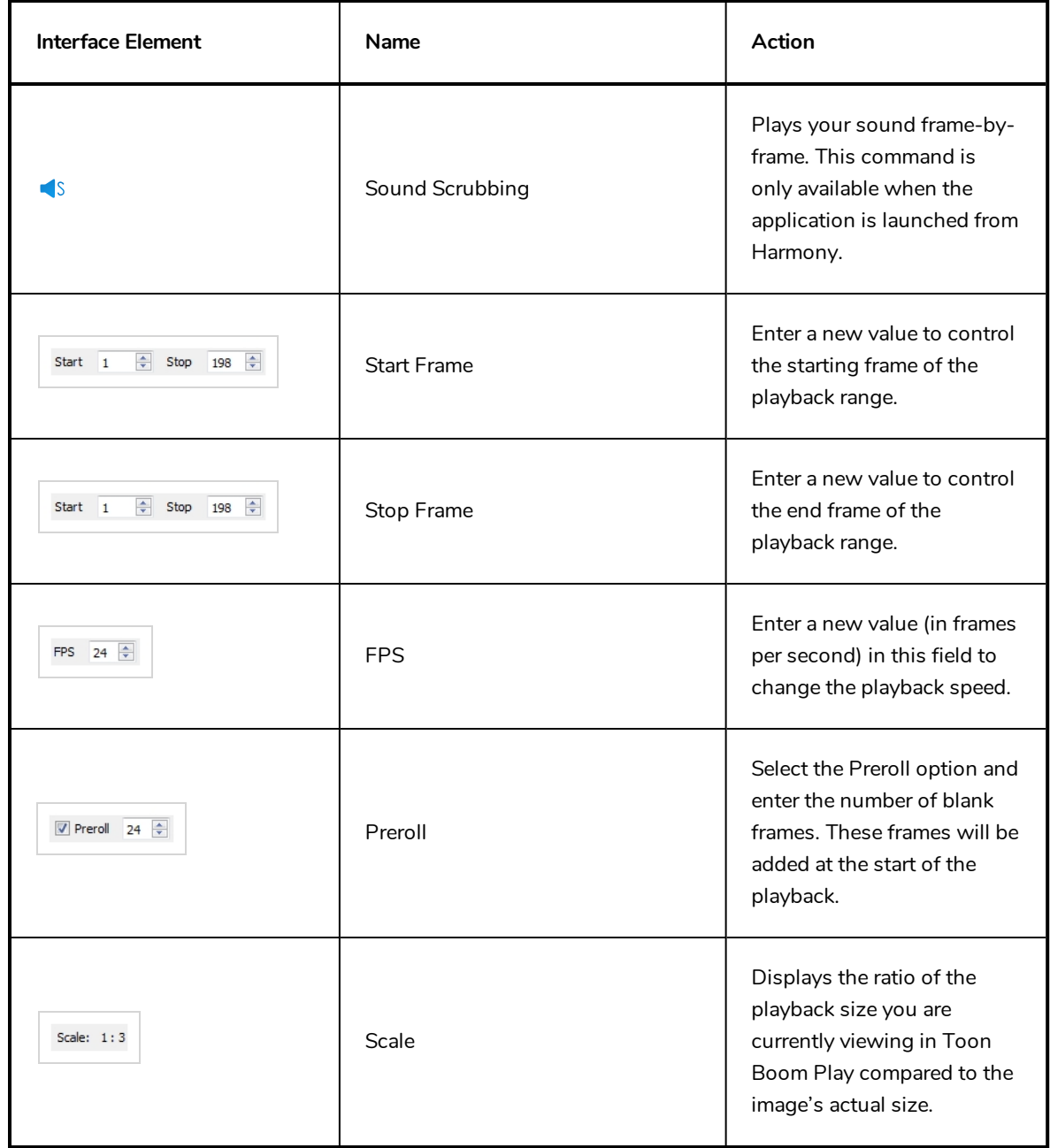

# <span id="page-16-0"></span>**Chapter 3: Loading Image Sequences**

To play a scene in Harmony Play, you must load the sequence of rendered frames for that scene in the Play application.

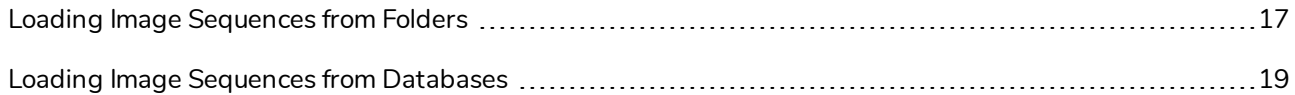

### <span id="page-17-0"></span>**Loading Image Sequences from Folders**

You can import an image sequence from a folder stored locally.

**How to load an image sequence from a folder**

1. From the top menu, select **File > Load from Folder**.

The Find Directory dialog box opens.

- 2. Select the folder that contains the image sequence to load.
- 3. Click **OK**.

The Load Playback dialog box opens.

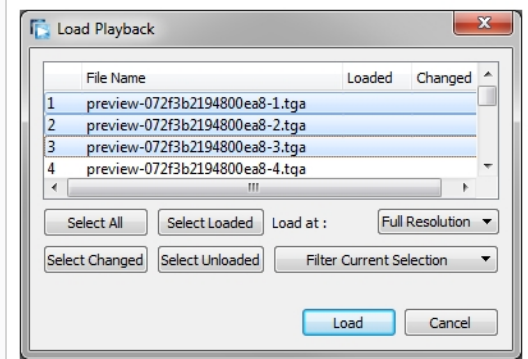

- 4. Click one of the following:
	- ‣ **Select All**: To select all the files in the list.
	- ‣ **Select Loaded:** To reload images that are already loaded in the player.
	- ‣ **Select Changed:** To reload only the images that were modified since they were loaded.
	- ‣ **Select Unloaded**: To load all the images in the list that are not currently loaded in the player.
	- ‣ Select an option from the **Filter Current Selection** menu to select a series of frames from the ones selected. For example, to load one of six frames instead of the entire sequence, select **Keep 1 Frame Out of 6** from the drop-down menu.

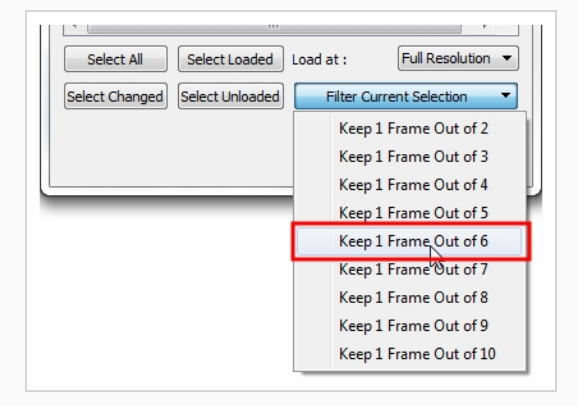

5. In the Load At menu, select the image resolution. To load images faster, or to fit them on your screen, load the images at a lower resolution.

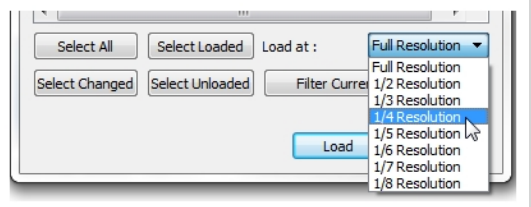

- 6. Click **Load** to load the selected images.
- 7. Once the images are loaded, click the Play  $\blacktriangleright$  button to play back your image sequence.

### <span id="page-19-0"></span>**Loading Image Sequences from Databases**

You can import an image sequence stored on the Harmony database.

#### **How to load an image sequence from the database**

1. From the top menu, select **File > Load from Database**. Note that Harmony Essentials cannot connect to a database. This option is only for Harmony Advanced and Harmony Premium.

The Database selector dialog box opens.

- 2. Select the environment, job, scene and element in which your frames are located.
- 3. Select one or more frames to load.
- 4. Click **Open**.

The Load Playback dialog box opens.

- 5. Click one of the following:
	- ‣ **Select All**: To select all the files in the list.
	- ‣ **Select Loaded:** To reload images that are already loaded in the player.
	- ‣ **Select Changed:** To reload only the images that were modified since they were loaded.
	- ‣ **Select Unloaded**: To load all the images in the list that are not currently loaded in the player.
	- ‣ Select an option from the **Filter Current Selection** menu to select a series of frames from the ones selected. For example, to load one of six frames instead of the entire sequence, select **Keep 1 Frame Out of 6** from the drop-down menu.

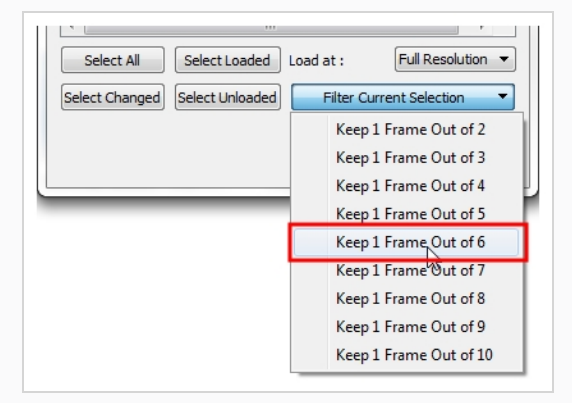

6. In the Load At menu, select the image resolution. To load images faster, or to fit them on your screen, load the images at a lower resolution.

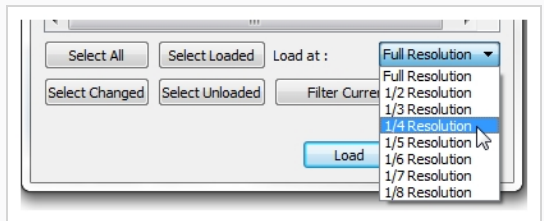

- 7. Click **Load** to load the selected images.
- 8. Once the images are loaded, click the Play  $\blacktriangleright$  button to play back your image sequence.